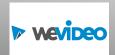

## Using Digital Learning Technologies in Junior Cycle Music

# How to Edit and Mix Video

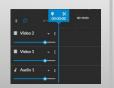

This resource is a guide to edit and mix videos onto a background with a synced backing track

### Preparation: Create your Master Audio Track for aligning the video visuals

- Separate the audio from the student video using WeVideo: Choose Create a new Video > Import media, drag video to the timeline, click Finish > Audio only
- Edit and mix your audio in an audio editor e.g. (See How to Mix and Edit Audio in Audacity) or (See How to Mix and Edit Audio in Soundtrap) to create your Master Audio Track
- You will use this Master Audio Track for aligning with the video visuals

### Step 1: In the Dashboard click Video

Click Create a new > Video > select video size e.g Horizontal 16:9 > Start Editing

### 

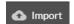

Two ways to import media include...

- Click, drag, and drop your videos and Master Audio Track into the import media panel or
- Click Browse To Select

### **Step 3: Populate the timeline**

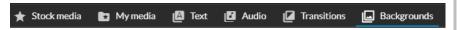

- Click on Backgrounds and drag your chosen background to Video 1 on the timeline
- Drag the Master Audio Track to Audio 1
- Drag your first student video to Video 2 and so on
- To add additional video or audio tracks to the timeline click the + icon

# New track

### Step 4: Edit video

- Click on a specific track to access the edit panel
- Click on Clip Editor // > Transform > Scale video to resize. Then reposition the video on the background > Save Changes. Repeat this step for each video **■** Video 2
- Mute video audio by clicking the three dots to show individual track options
- To delete unwanted sections...
  - at the beginning or end of the video: **Trim** by dragging the edge left or right
  - in the middle of the video: place the playhead at the start of the unwanted section click **Split** . Then, place the playhead at the end of the unwanted section, split and delete section
- Sync muted videos to the Master Audio Track
- For further edits e.g. Fade in/out: click Clip Editor > Animation > Fade: Edit Settings

Mute

track

### Playhead

### Step 5: Export

Click Finish (at top right of screen) > Title > Video > Resolution > Destination

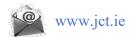

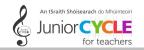

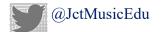